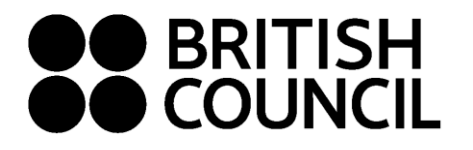

**Pearson Edexcel Schools Registration System May/June 2021**

**This document is for Private Candidates only**

## Easy Step Guide for candidates who are **18 years and above**

## **Important: Please complete the exam registration on Google Chrome**

**All candidates under age 18 will be subject to the Child Safe Collection Policy (a child is defined as any person who has not reached their 18th birthday).** 

- **If a candidate has reached his or her 18th birthday by the time they register for the exam, then candidate can register on their own.**
- **If a candidate is a minor (has not reached 18th birthday by the registration date), then one of the parents/guardians should do the registration on behalf of the minor.**

#### **Step 01: Log on to** [https://schoolexams.britishcouncil.org](https://schoolexams.britishcouncil.org/)

• Click on **Log in**

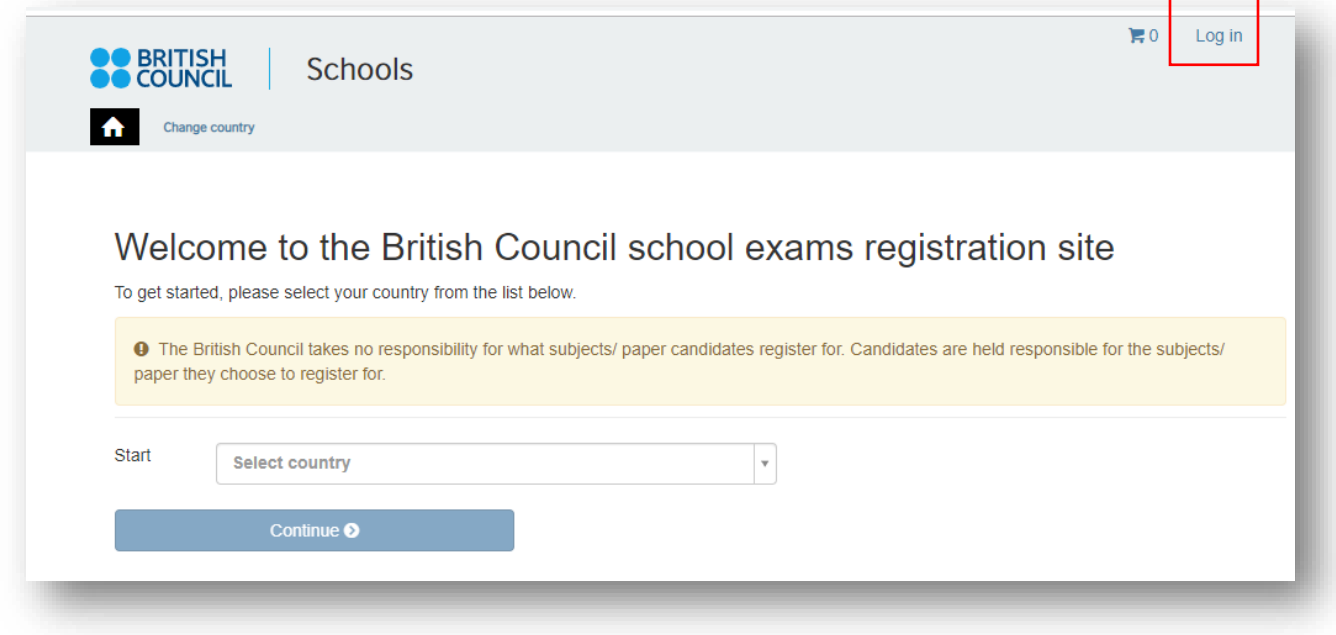

### **Step 02: Sign into your account**

• **Existing user: Use your previous credentials to login.**

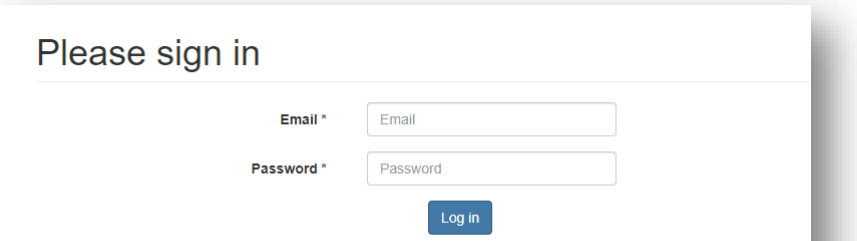

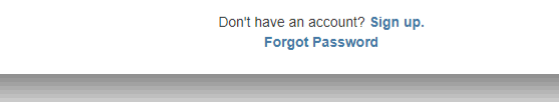

- **New user: Click on "Sign Up" to create an account**
- Complete the fields with Candidate details (First Name, Last Name, Email, Date of birth and password of your choice)
	- o Passwords should be *alpha-numerical*
	- o Passwords must have *at least one digit ('0'-'9').*
	- o Passwords must have *at least one uppercase ('A'-'Z').*
- You will receive an email with the subject "Account Activation". In case you do not receive this email into your inbox, please check your SPAM or Junk folder.
- Click on the link in the email. This will take you to the **Register for an Account** page on the School Registration System.
- Enter the email address and password to login to your account.

## **Step 03: Select the country "Sri Lanka" from the drop-down list**

• Click on **Continue** button

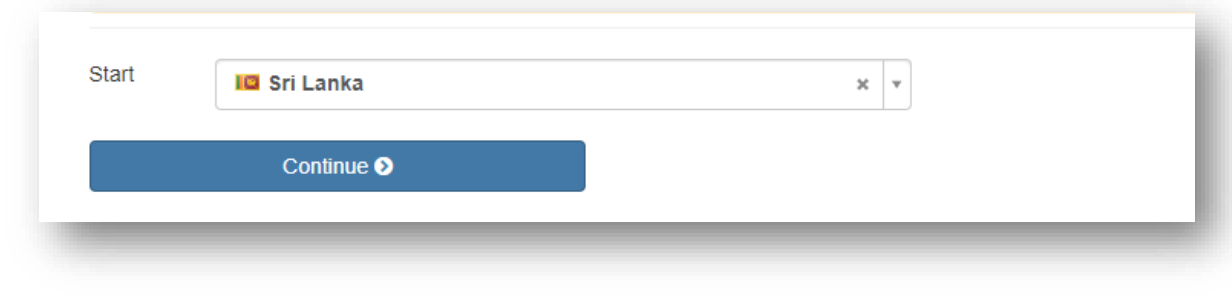

## **Step 04: Search for Exams**

# Search for exams

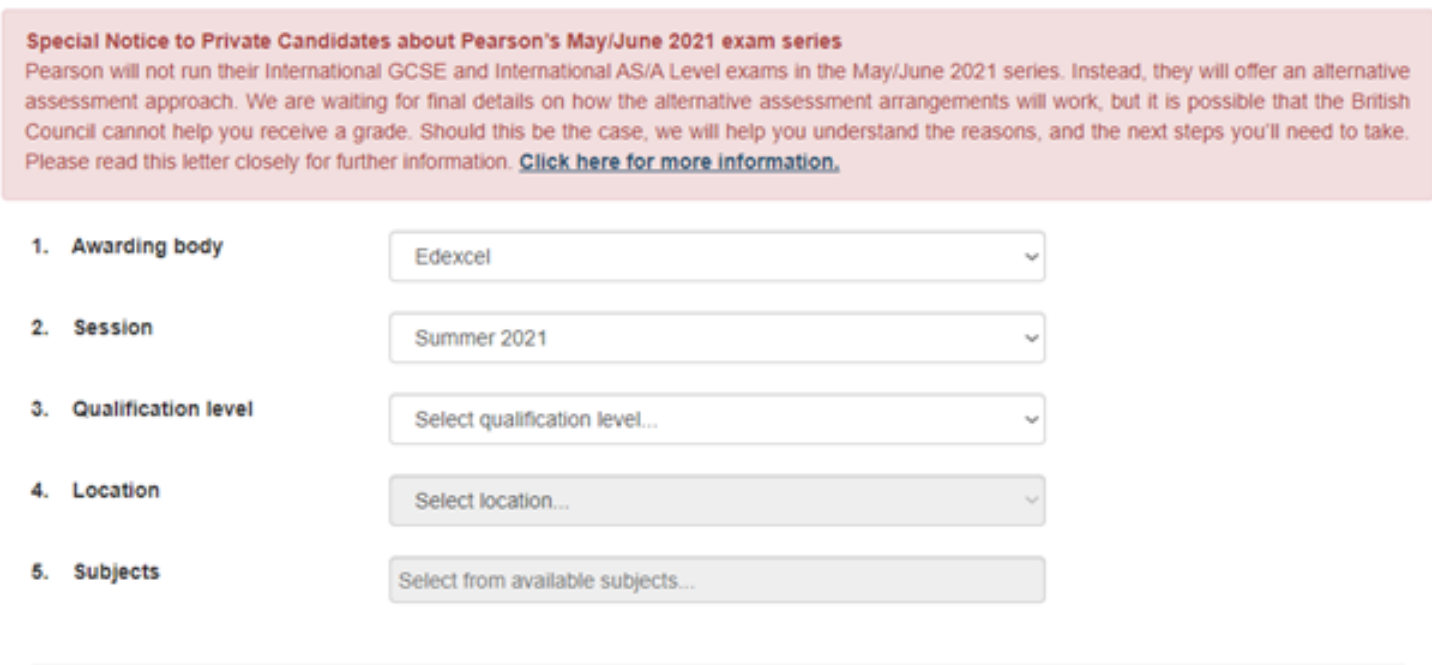

- Select awarding body as **Edexcel**
- Select session as **Summer 2021**
- Select qualification level as **International Advanced Level / GCE or International GCSE**.
- Select the location (i.e. Colombo).
- Enter your Unit codes or Cash-in codes that you intend to take.
- Once you enter all the codes, click on **Search** button
- You will be able to view the unit codes and their respective prices. Confirm your unit codes/cash-in codes by clicking on **Add to basket**.
- To view the unit codes/cash-in codes you have added along with the total amount due, please click on **Proceed to Basket**

## **Step 05: Exam Basket**

- **Important:** Please check the unit codes/cash-in codes and the total exam fees.
- To add a new subject/option click on **Add Another Exam** button and follow the instructions above
- To remove a subject please click on **Remove**
- Click on **Register and pay now** to proceed further

## **Step 06: Candidate Details**

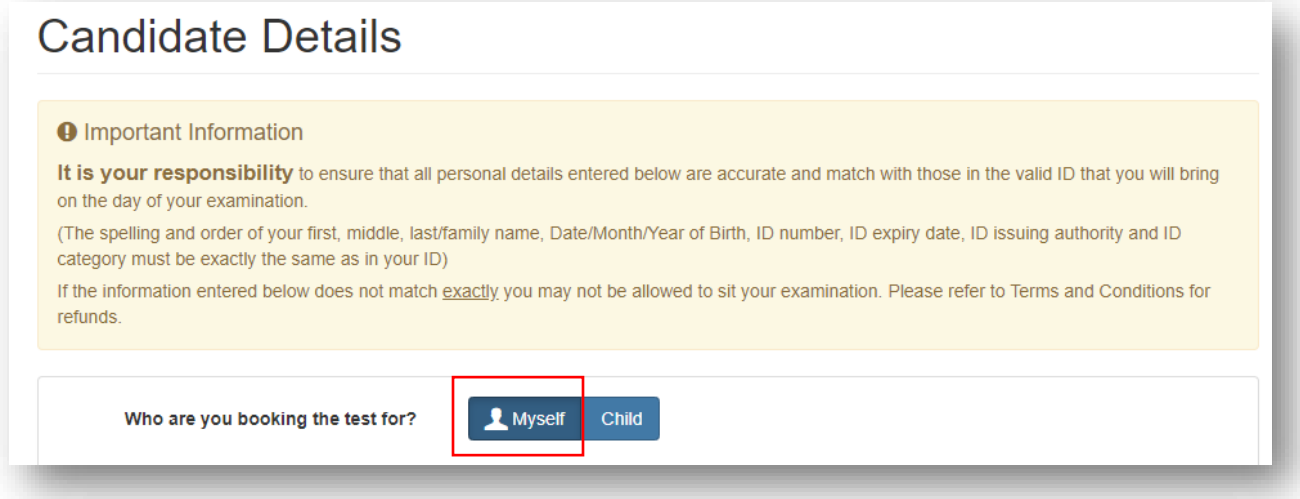

- Select the **Myself** option
- Fill in the following mandatory fields
	- o Enter your first name.(This refers to all the names other than your surname/last name)
	- o Enter your last name.
	- o Enter your email address
	- o Enter your date of birth
	- o Select your gender
	- o Fill in your **local** mailing address in lines 1,2,3,4 accordingly. *Note: Only one address should be entered.* **(Statement of Entries will not be sent to overseas addresses and will need to be collected from British Council)**
	- o Enter your city (should be part of your address)
	- o Select the country from the drop-down list
	- o Enter your local mobile and telephone numbers (Your results login and certain exam related information will be sent to the given mobile number at the time of registration)

#### **Step 07: Candidate Details Continued…**

- Select your identification document type from the drop-down list.
	- o Valid Passport
	- o Sri Lankan National Identity Card
- Enter your identification document number
- Enter the document expiry date (Applicable for passports only)
- Enter the ID issuing authority
	- o Passport: Department of Immigration and Emigration
	- o Sri Lankan National Identity Card: Department of Registration of Persons Sri Lanka
- Enter Name of any representative/agent Not mandatory to fill

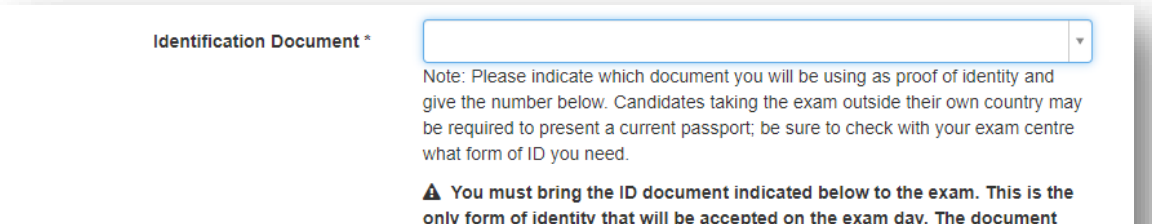

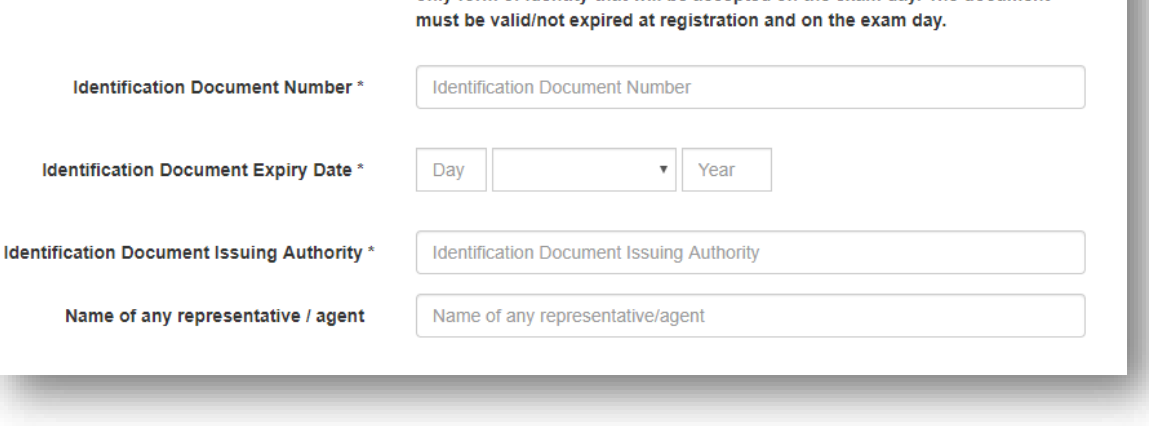

## **Step 08: Candidate Exams: Very Important**

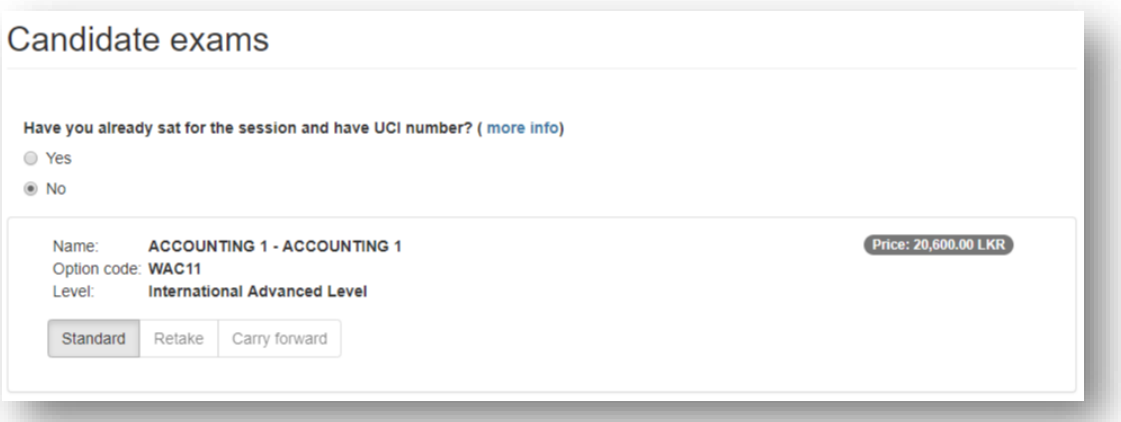

- Your selected unit codes/cash-in codes should be listed on this page.
- If you have sat for the IAL exam in a previous session, please enter your previous UCI number by clicking **YES** on the above option. (*UCI – Unique Candidate Identifier is a 13 digit number which can be found on your previous session's Statement of Entry or Results Sheet)*

## **Step 9: Summary and Terms and Conditions**

- Read and tick on "I have read the terms and conditions"
- Click on "Accept T&Cs"

#### **Important:**

**When making your entry please select the 'Pay Online' Option. Payments needs to be made online by Visa/ Master card during your online registration process on or before 15 March 2021. In the instance your online payment fails, please send an email to [LK-bankdeposits@britishcouncil.lk](mailto:LK-bankdeposits@britishcouncil.lk) for advice on an alternate payment method. Please include the candidate details.**